# **Finding books and ebooks in iDiscover**

- **1. You can choose to search within iDiscover using one of the three options by selecting a radio button at the top of the screen:**
	- **Cambridge Libraries Collections:** books (printed and electronic), other physical library content and Apollo, the Cambridge institutional repository.
	- **Articles and online resources:** Articles online (both in peer-reviewed journals and from other sources), databases, electronic journals and other online content.
	- **Search everything:** All of the resources covered by the Cambridge Libraries Collections and Articles and online resources searches

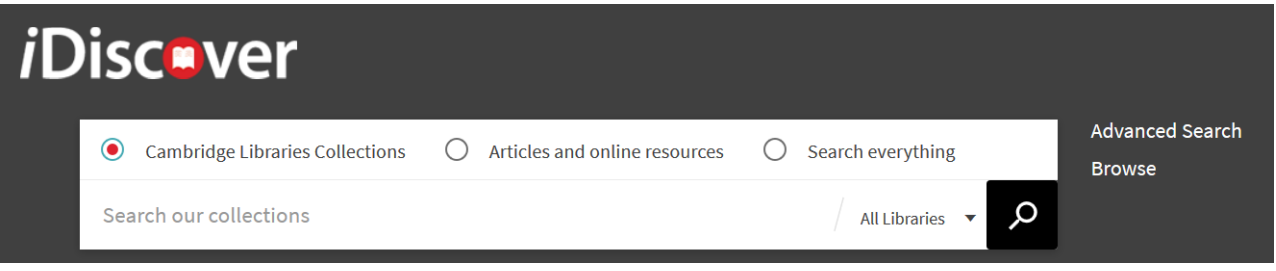

# **2. Finding books**

- You can search for books and ebooks using the title, author, ISBN or a keyword.
- Enter your search term in the simple search box. For example, *Good Research Guide:*

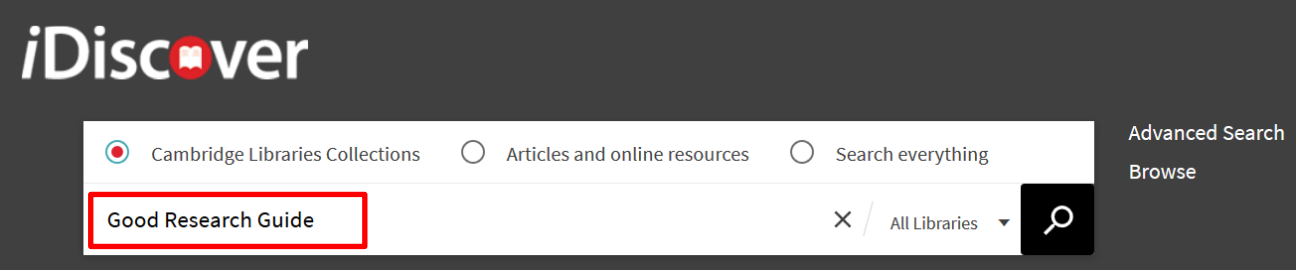

 To further refine your search to ebooks or print books, select the 'Books' (for printed books) or 'eBooks' (electronic books) option from the dropdown to the left of the search box:

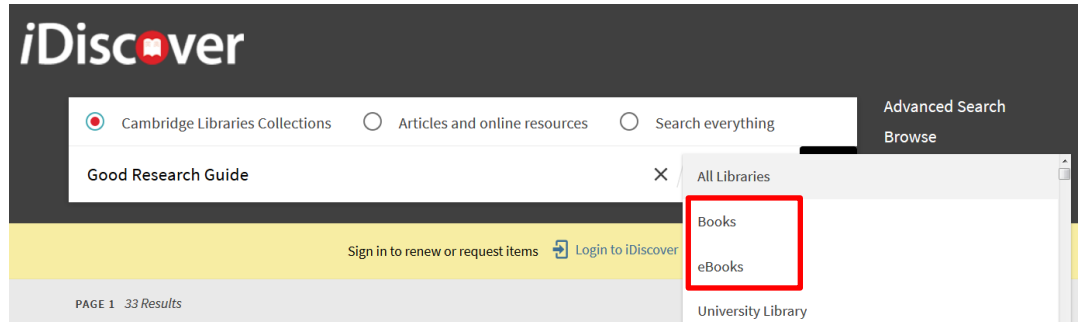

#### **Tips:**

- **Use "…" around your search terms to focus the search to the exact title. This will bring up more relevant results.**
- **Click on the library drop down to search from a specific library.**
	- **Book** records will show the word 'BOOK' in the results list and will have a book cover image (or a  $\Box$  icon when no cover image is available). Availability information will display next to the logo.
	- **Ebook** records will show the word 'BOOK' in the results list and will display the following icons  $\mathscr{P}$  .  $\boxtimes$  > . There may also be a book cover image (or a  $\Box$  icon when no cover image is available).

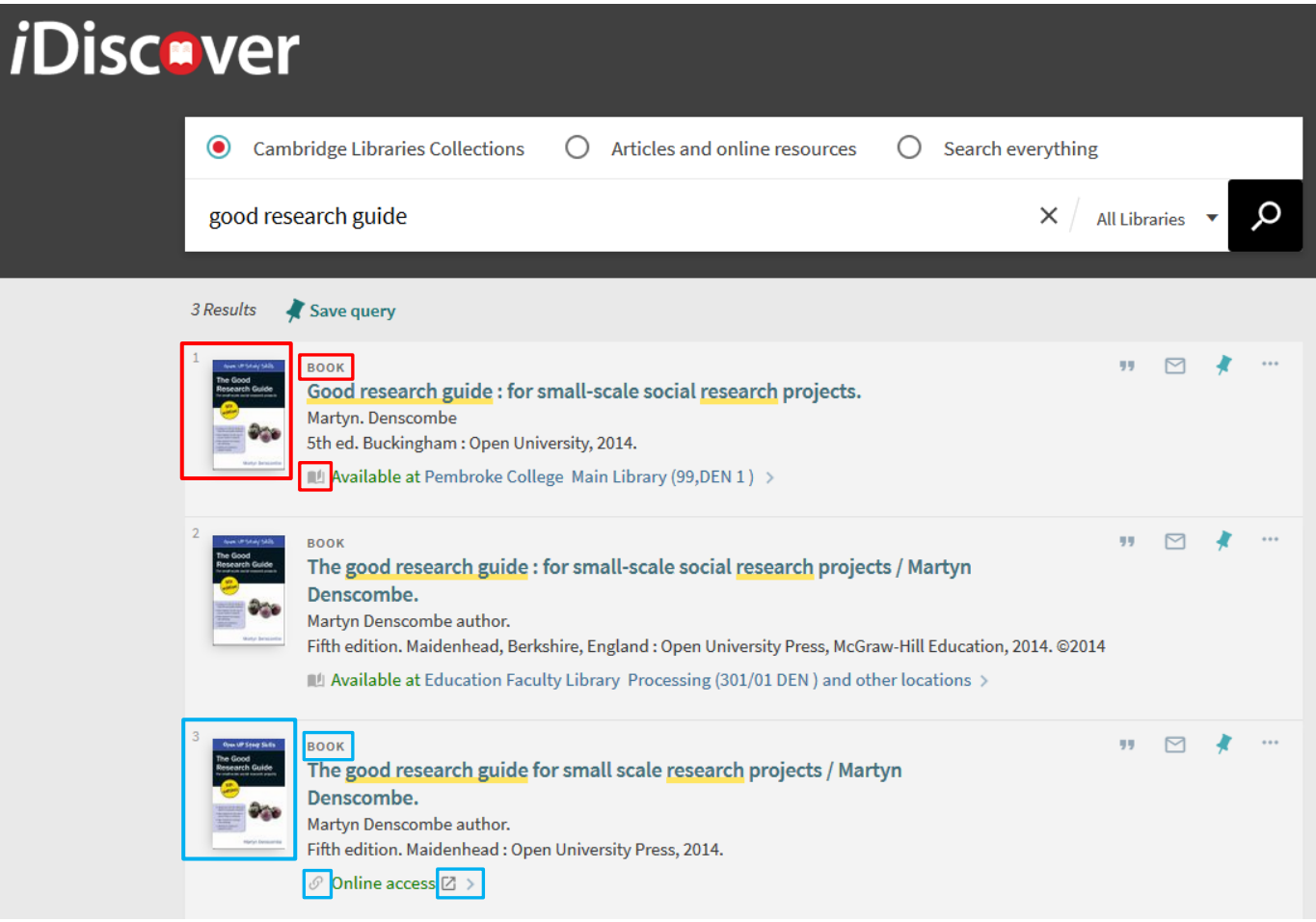

- Click on a book title to view more details and options to obtain/access the book content.
- You can narrow your search to view only books (both print and electronic) in the results by clicking on the 'Books' option in the 'Resource Type' filter:

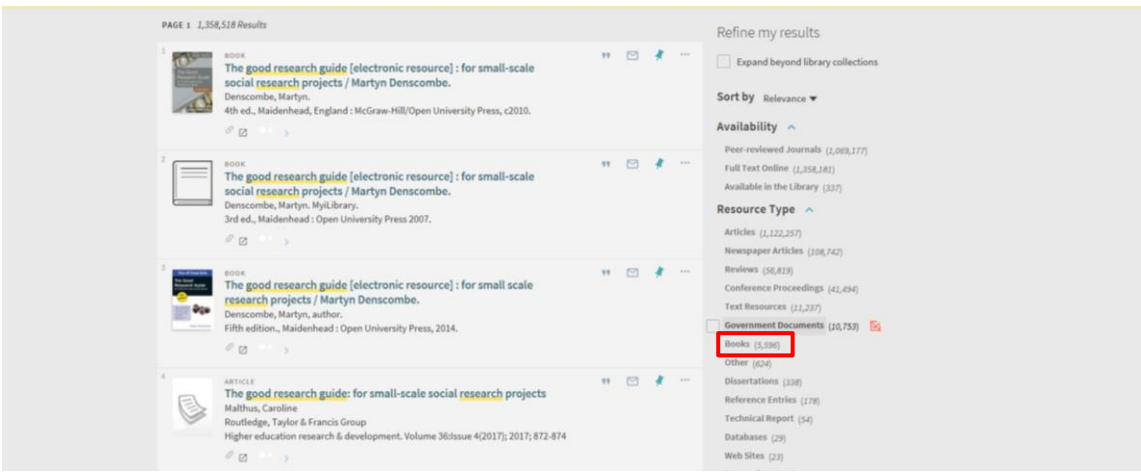

(See Quick Guide: Refining, expanding and ordering your results).

## **3. Locating a print book**

 Use the 'Availability' filter to select 'Available in the library'. Then select 'books' in the 'Resource type' filter (if you haven't already). This search will only retrieve results which are available in print:

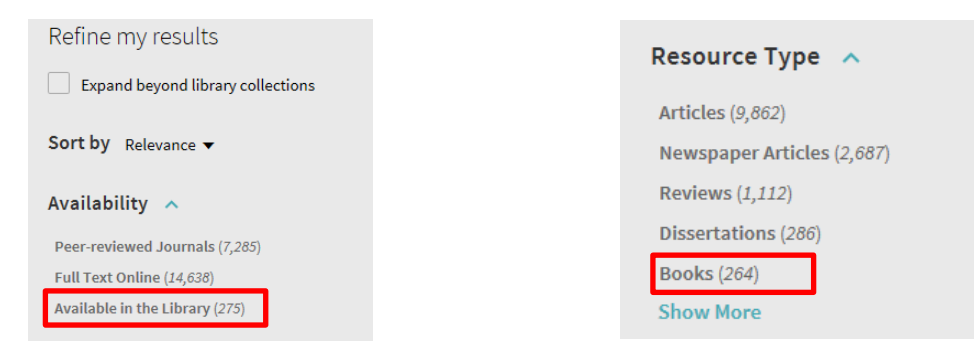

A print book record will show the location and classmark. You will see **'Check holdings at'** or **'Available at'**:

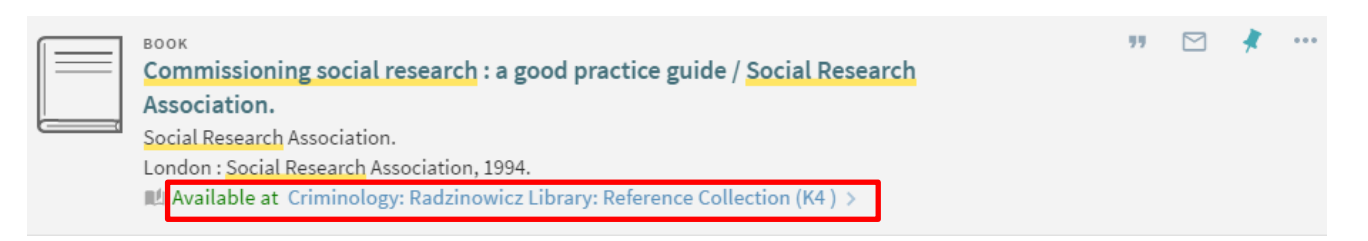

 Click on the **'Check holdings at'** or **'Available at'** link to see which libraries have the book and further details (**'and other locations'** means there are several locations where this book is held. Click this link to see a list of the libraries with this book):

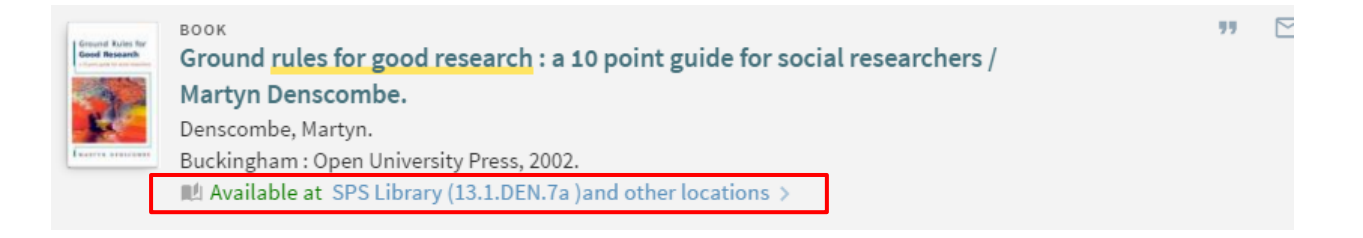

#### **4. Accessing ebook content**

- Use the 'Availability' filter to select 'Full text online'. Then select 'books' in the 'Resource type' filter (if you haven't already). This search will retrieve only electronic books within your results.
- An ebook record will have the following icons  $\mathcal{P} \cup \mathbb{Z}$  in the record details (e.g.

 $\mathcal O$  Online access  $\boxtimes$  >

 Hower your cursor over the 'Online access' link to view the information box relating to this resource.

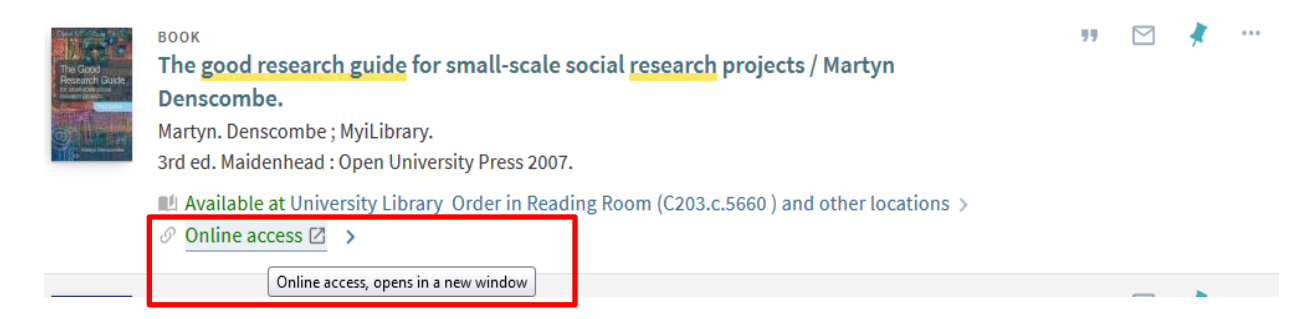

 Click on the link to access to the content of the ebook. You may need to authenticate via Raven to access the content of an ebook (if you are off campus, or if the publisher requires authenticated access).

 Another way to link to the ebook is by clicking on the title of the ebook, this will take you into the full record. Clicking on the link displayed under 'View it' will take you into the **full text** of the ebook. The text displayed under 'View it' can differ according to supplier.

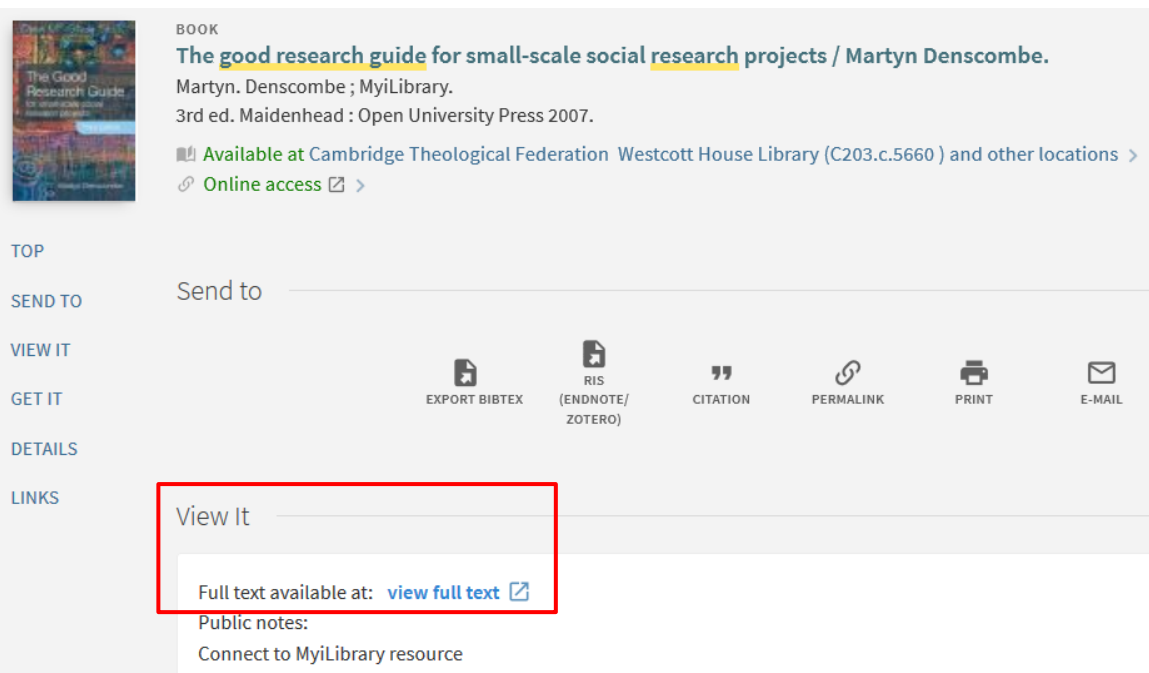

## **Electronic legal deposit ebooks**

**Note:** ebooks that have been received under Electronic Legal Deposit can only be accessed on the dedicated legal deposit terminals located in the University and Affiliate Libraries

(see [http://www.lib.cam.ac.uk/collections/departments/legal-deposit/access-electronic-legal-deposit\)](http://www.lib.cam.ac.uk/collections/departments/legal-deposit/access-electronic-legal-deposit)

• If access to any resources are restricted Electronic legal deposit items, you will see the following text:

 $\mathcal O$  Online access restricted to designated PCs in the main UL + affiliate libraries  $\boxtimes$  >

This information will appear under the book details:

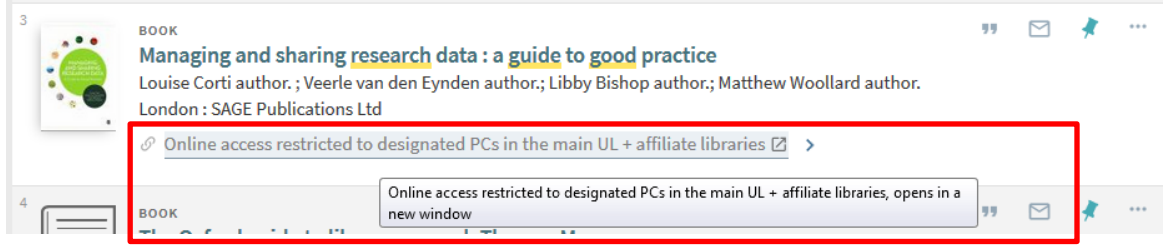

- Once you are located at a dedicated legal deposit terminals, you can access the legal deposit ebook by clicking on the ebook title, to open the full record.
- Then click the link in the 'View Online' section.

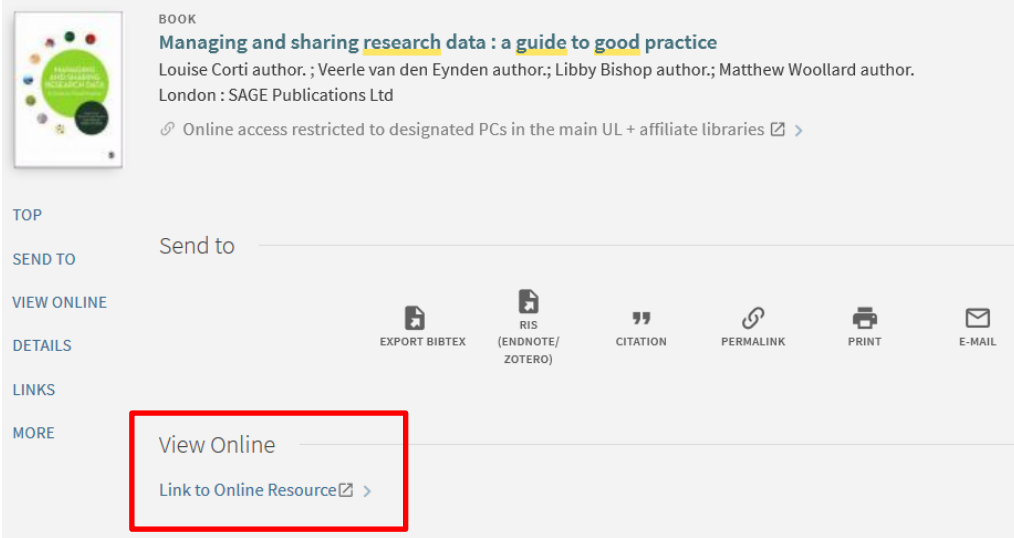

**Note:** There are implications for retrieving electronic legal deposit ebooks when using the different filtering options; if you filter your search by 'eBooks' from the drop-down list in the search box you won't retrieve electronic legal deposit ebooks. If you filter your search results using 'Full Text Online' and 'Books' from the side facets, you will retrieve electronic legal deposit ebooks

**Tip:** It is a good idea to log in to iDiscover before you start searching for ebooks. Once you are logged in, you will be able to link to the full-text of ebook collections within iDiscover, both on and off-campus.

#### **5. More information and support for book and ebook searching**

There is an ebooks@cambridge LibGuide available from<http://libguides.cam.ac.uk/ebookscam>

The LibGuide lists all our ebooks suppliers, and provides useful advice on how to find and access our ebooks, including some troubleshooting FAQs. For announcements of new ebooks collections and services please follow the ebooks@cambridge blog [\(https://ebookscambridge.wordpress.com/\)](https://ebookscambridge.wordpress.com/)

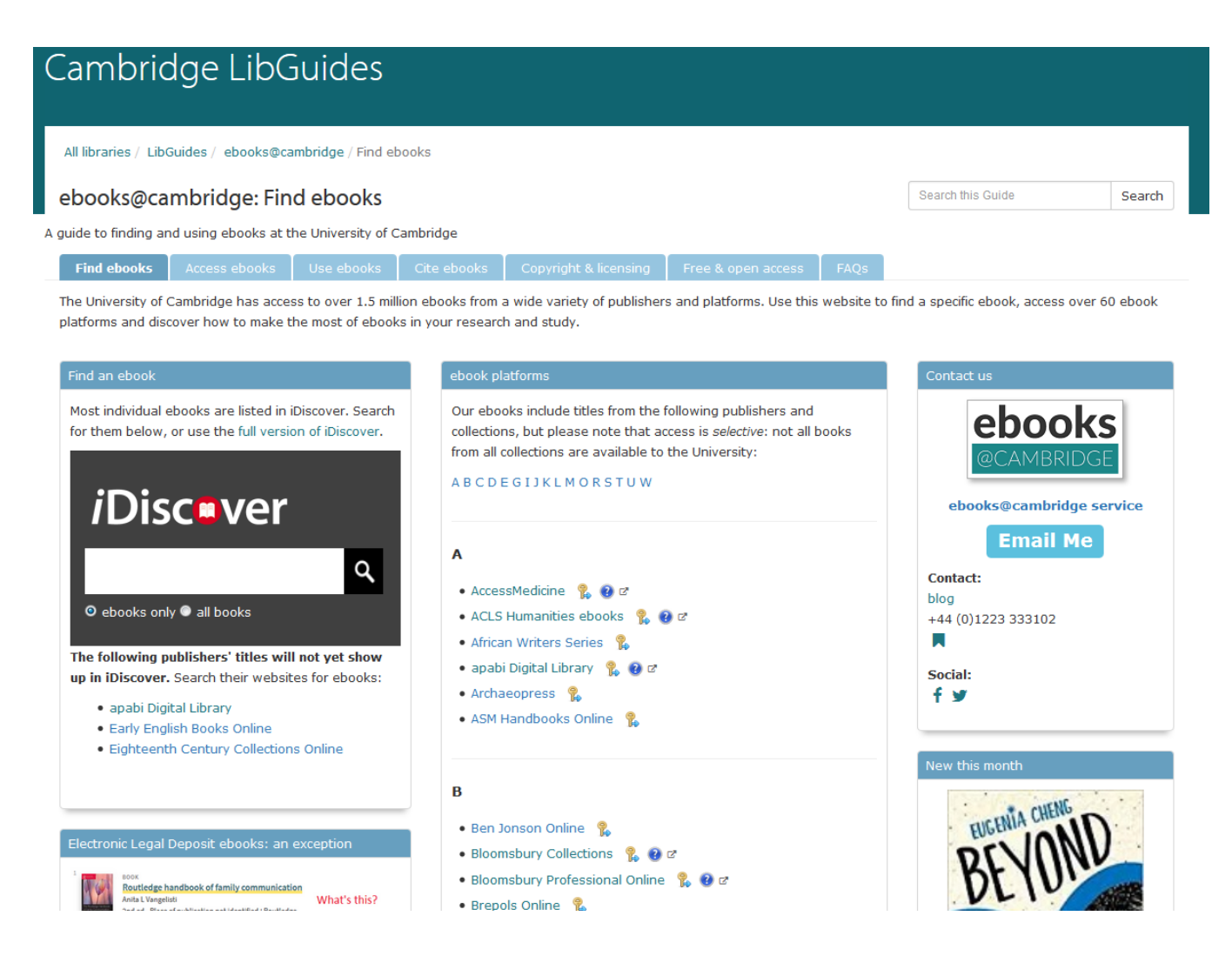

For further help with ebooks, please email [ebooks@lib.cam.ac.uk](mailto:ebooks@lib.cam.ac.uk) or use the HELP & CONTACT US button at the top of the iDiscover home page:

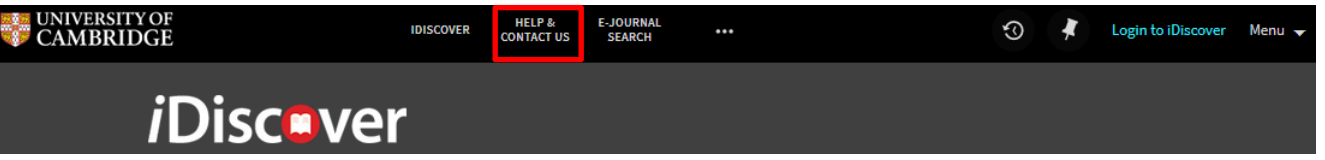

- To recommend a new ebook please contact the ebooks team on [ebooks@lib.cam.ac.uk](mailto:ebooks@lib.cam.ac.uk) or get in touch with your Faculty or Departmental Library, or complete the recommendation form on the University Library websit[ehttp://www.lib.cam.ac.uk/collections/recommendation-acquisition](http://www.lib.cam.ac.uk/collections/recommendation-acquisition)
- For printed book queries or requests, ask your librarian.